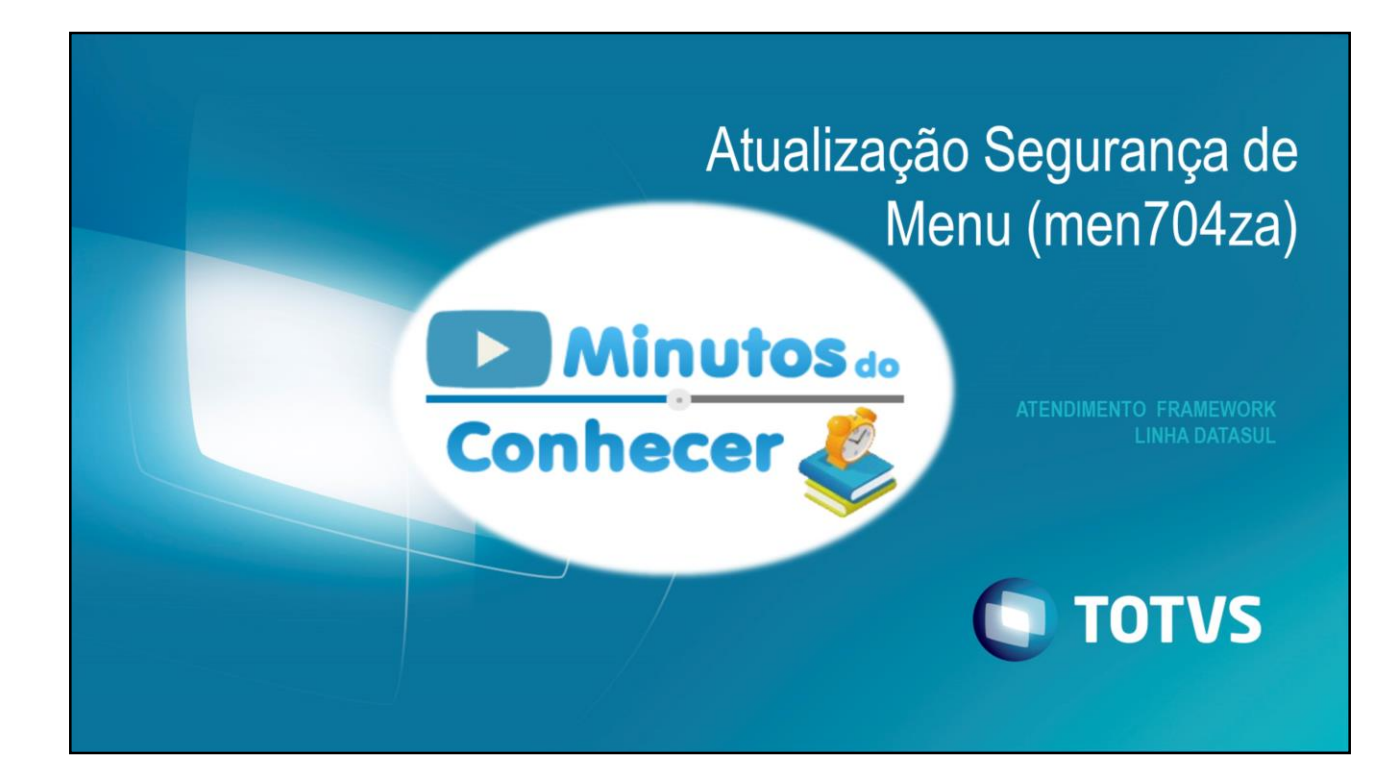

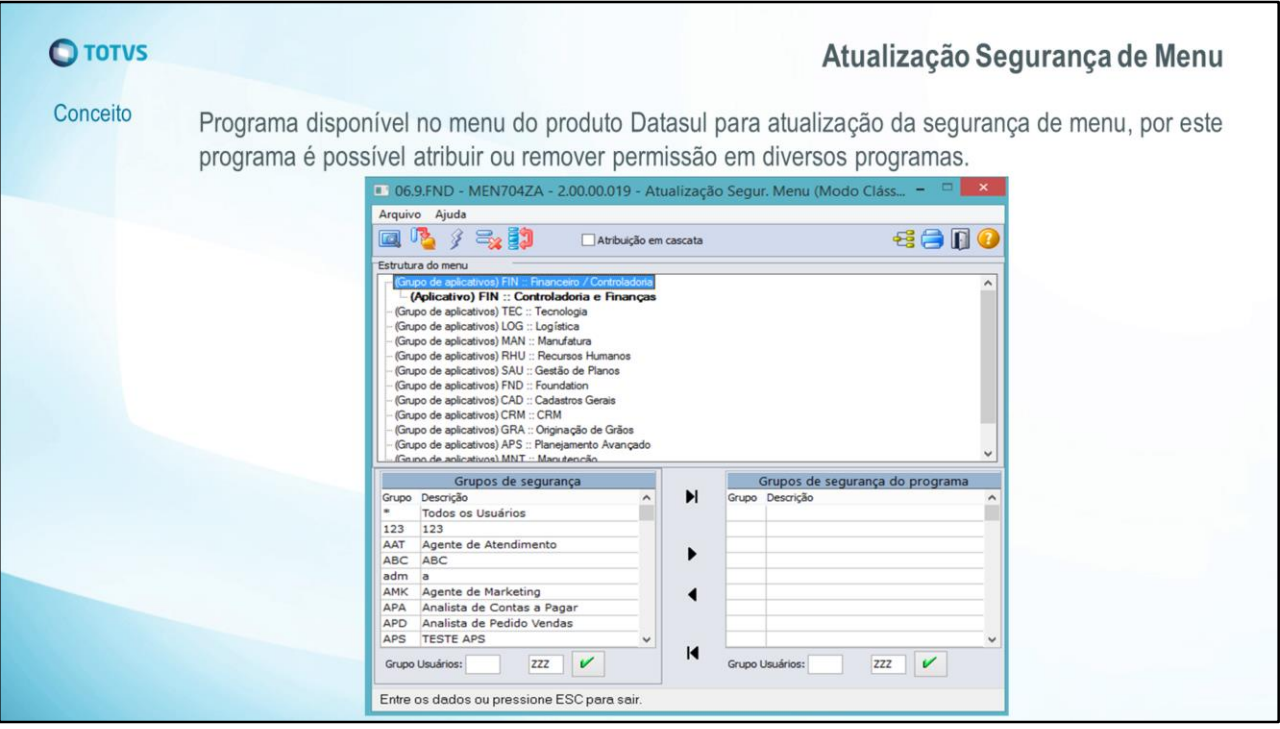

O programa men704za foi desenvolvido para substituir o men704aa.

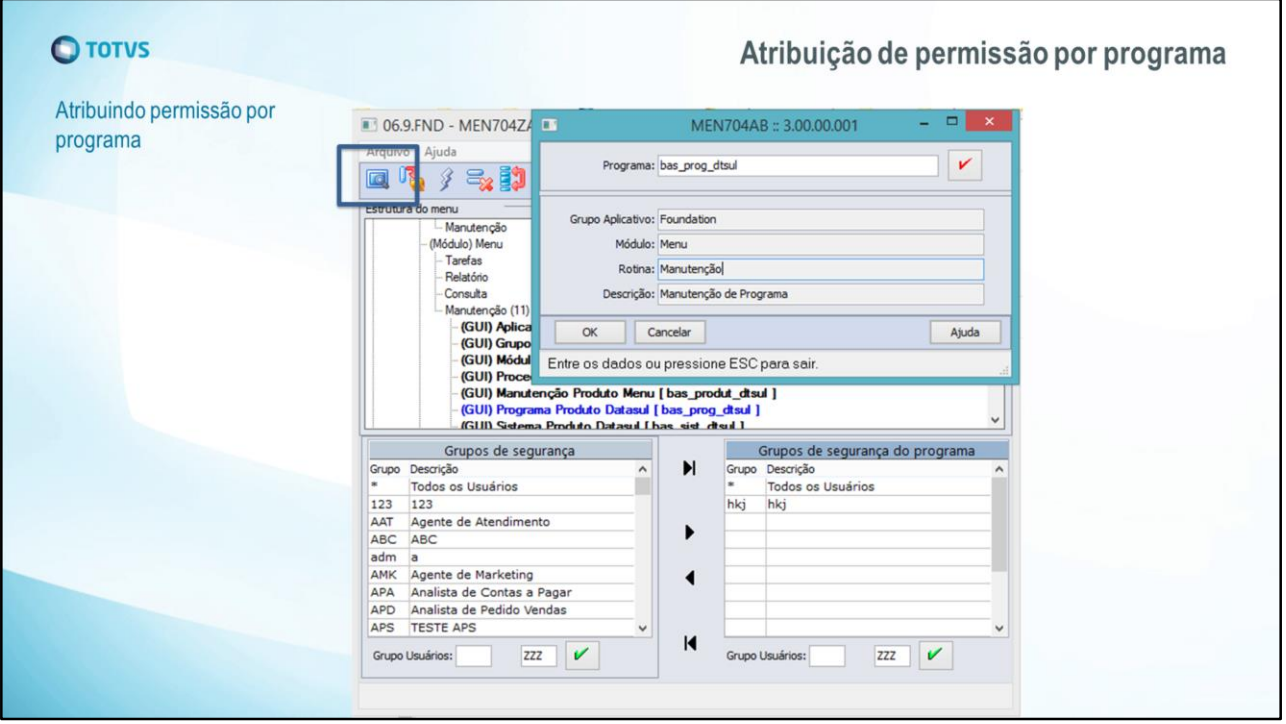

Caso o usuário queira atribuir permissão apenas a alguns programas é possível localizar os programas pelo botão de pesquisa "Localizar árvore do programa".

Serão apresentados somente os programas visualizados na estrutura do menu e que estão com o campo Nome Verbalizado marcado.

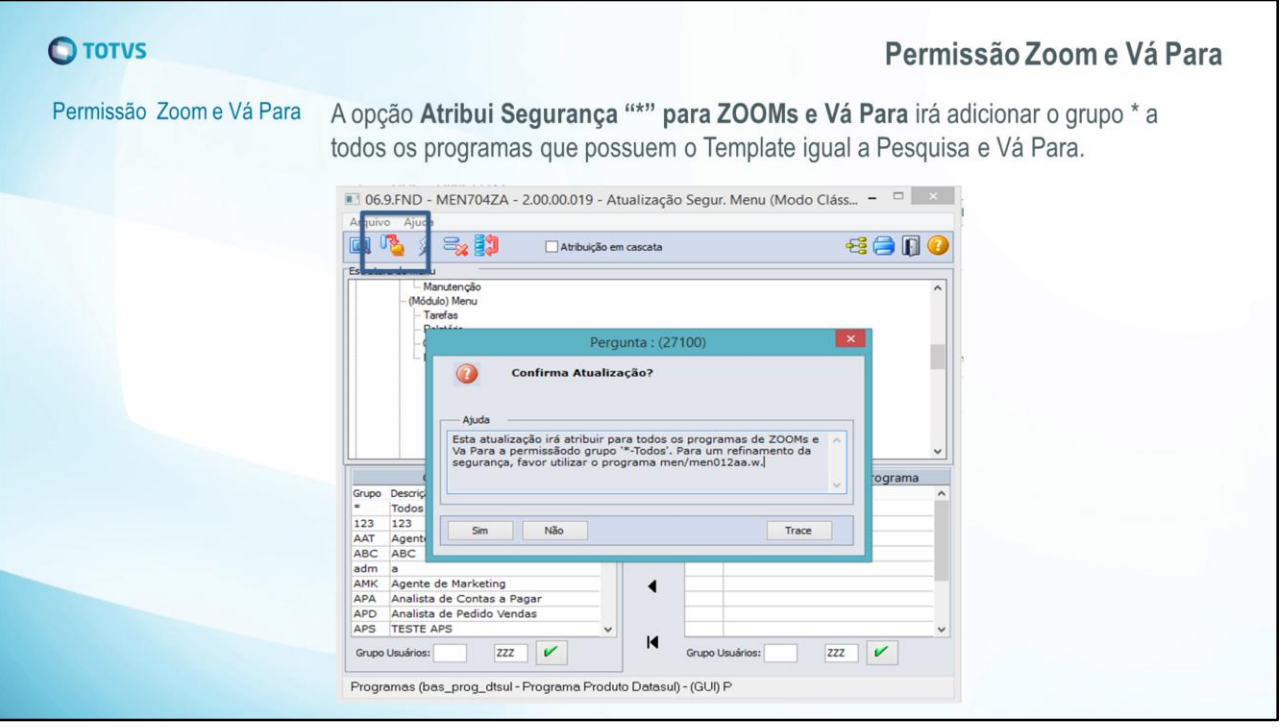

A opção Atribui Segurança "\*" para ZOOMs e Vá Para irá adicionar o grupo \* a todos os programas que possuem o Template igual a Pesquisa e Vá Para.

Essa informação pode ser verificada no Programa Produto Datasul na aba Opções, no campo Template.

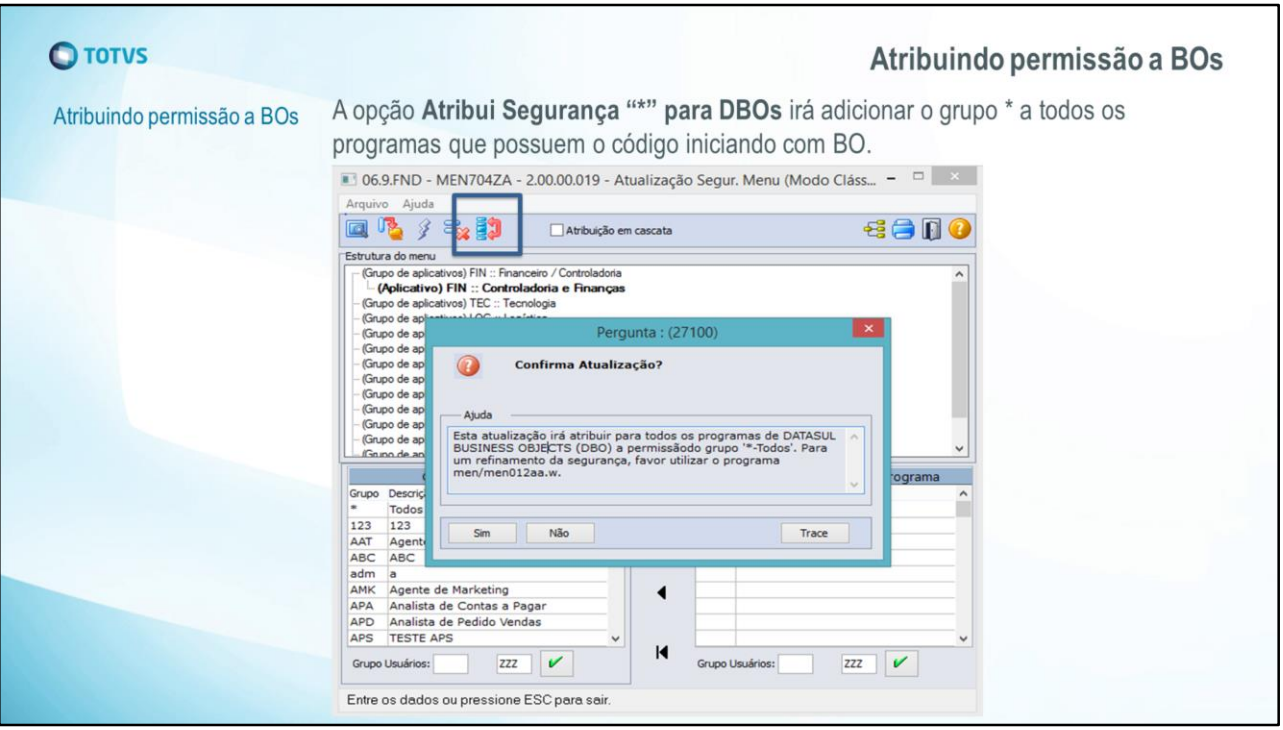

A opção Atribui Segurança "\*" para DBOs irá adicionar o grupo \* a todos os programas que possuem o código iniciando com BO.

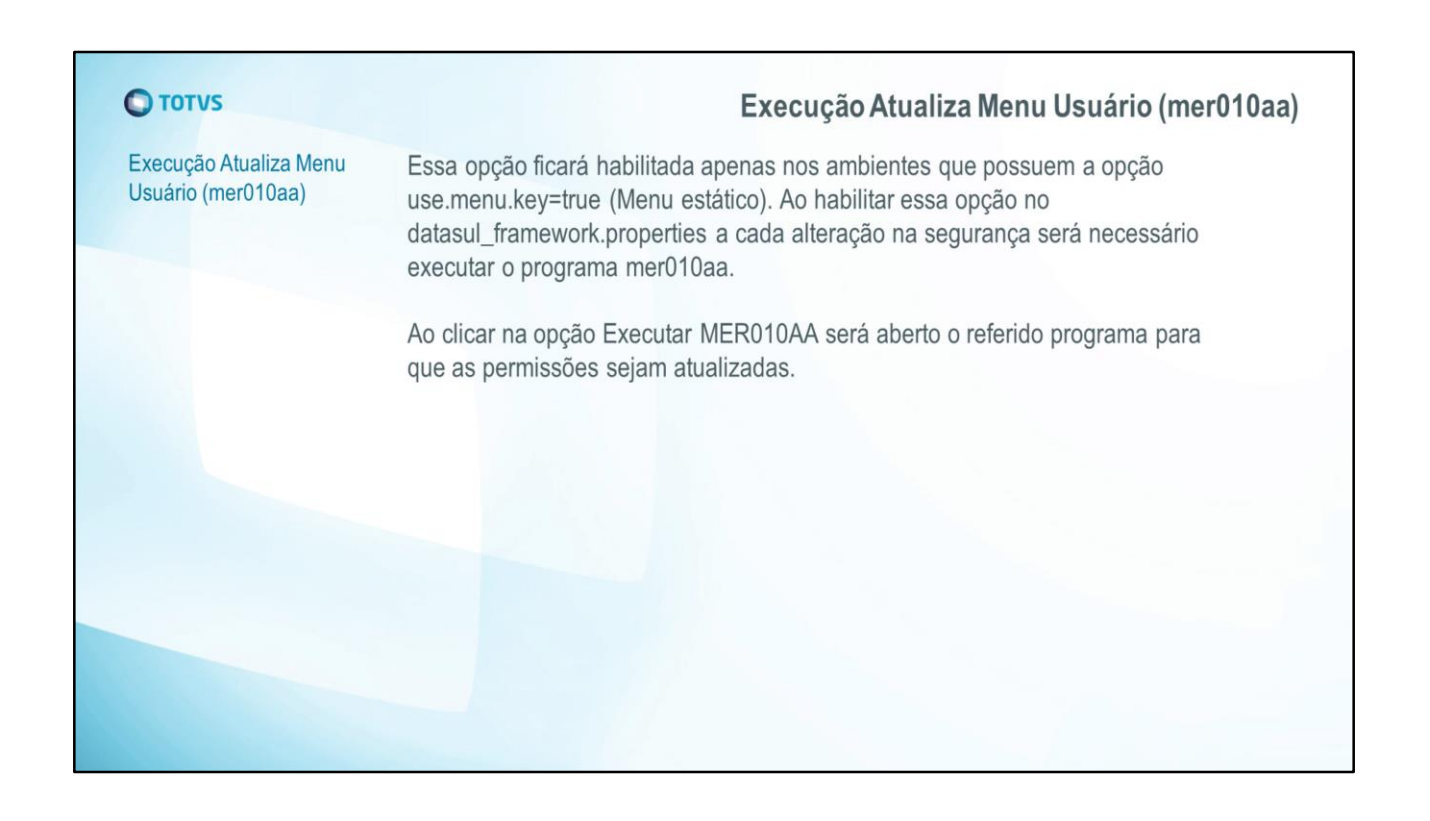

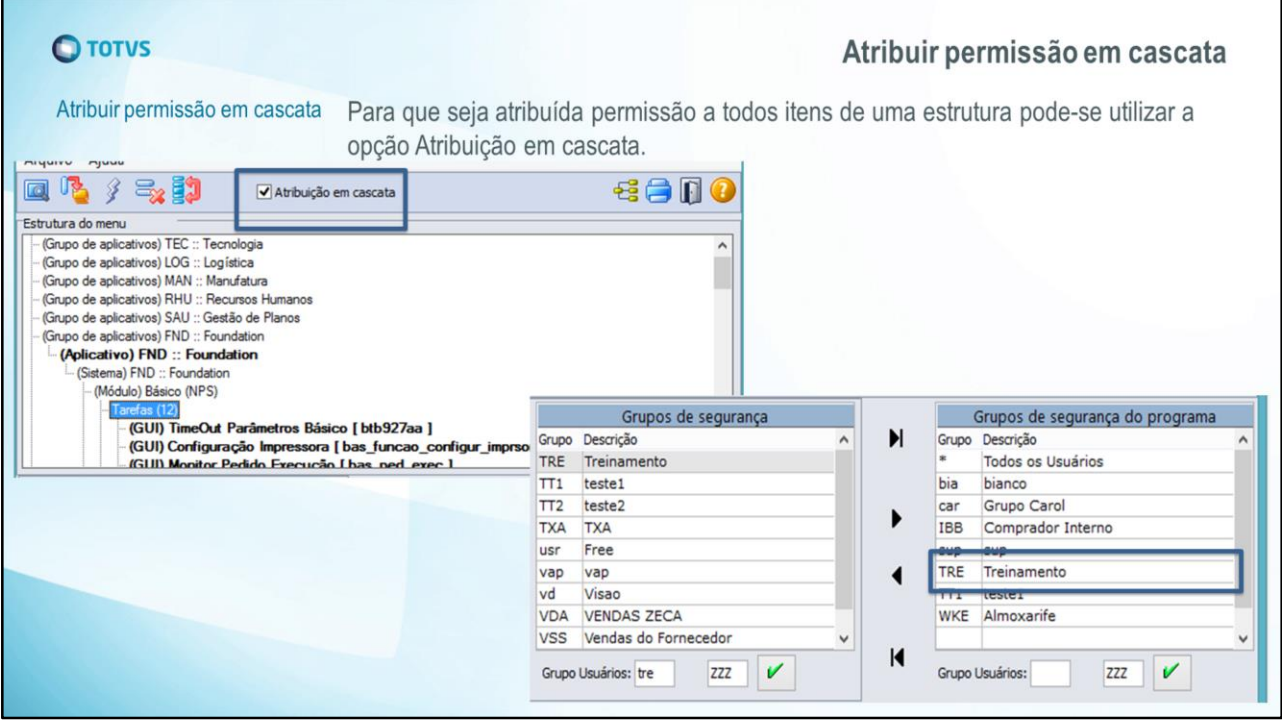

Caso o usuário queira atribuir permissão a todos os programas abaixo de um aplicativo\módulo\rotina pode-se selecionar o item na estrutura do programa, marcar a opção "Atribuição em cascata" e adicionar o grupo desejado no quadro Grupos segurança do aplicativo.

No exemplo da imagem será atribuído o grupo TRE a todos os programas abaixo da rotina Tarefas.

Caso queira remover a segurança de alguns programas em específico, pode-se expandir a estrutura e remover a permissão pontualmente.

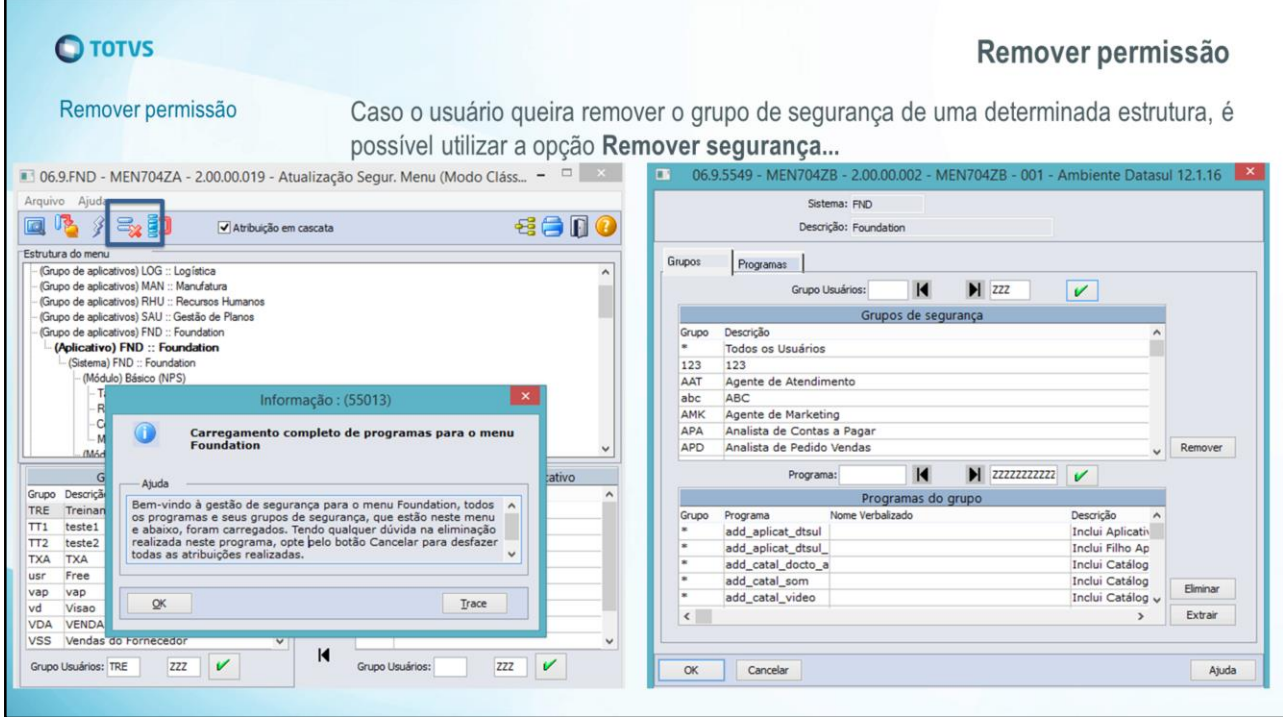

Por exemplo, o grupo TRE está associado a toda a estrutura abaixo do Aplicativo Foundation, porém deseja-se remover essa permissão.

Para isso, é necessário selecionar o Sistema FND na estrutura do programa e clicar na opção Remover segurança. Ao clicar na opção remover será aberta a tela men704zb, em que é possível remover a permissão por grupos ou por programas.

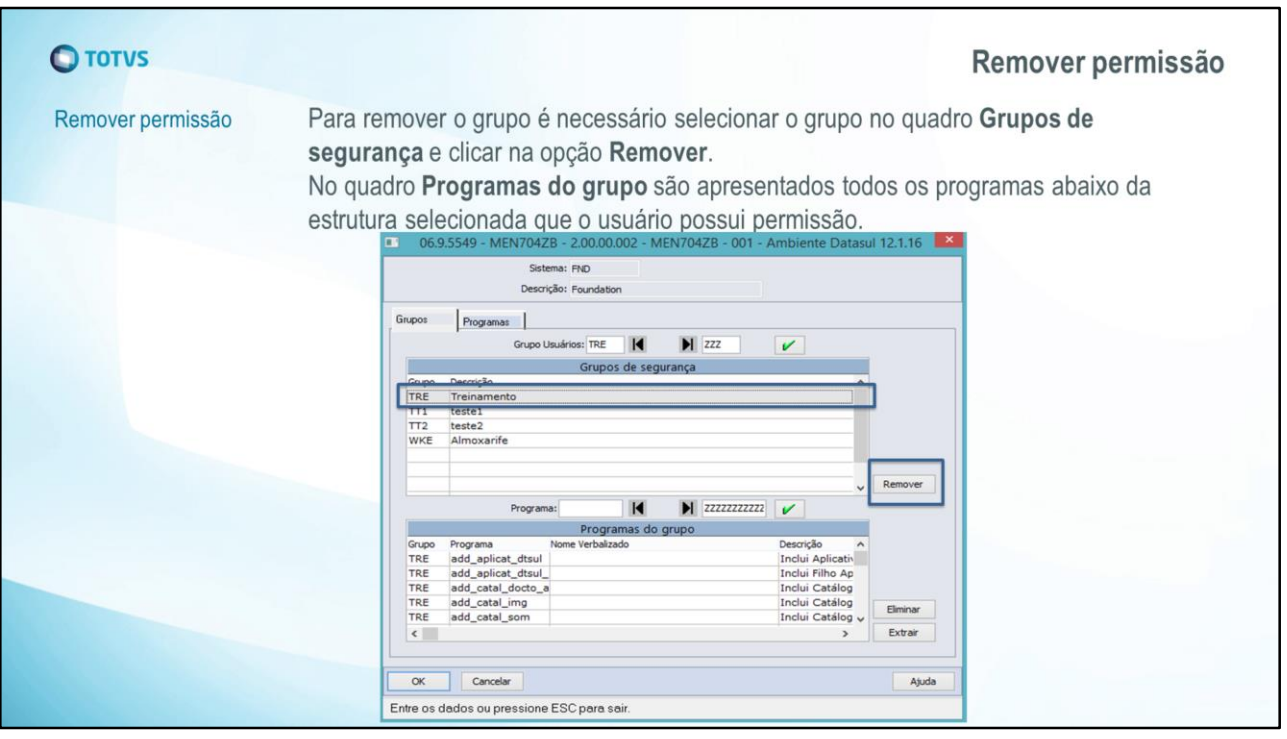

Para que determinado grupo não tenha mais permissão ao sistema FND é necessário selecionar o grupo no quadro Grupo de Segurança e clicar na opção Remover.

No quadro Programas do grupo são apresentados todos os programas abaixo da estrutura selecionada, nesse caso são apresentados todos os programas que estão relacionados ao grupo TRE e que estão abaixo do sistema FND.

O quadro Programas do grupo apresenta somente os programas relacionados ao grupo selecionado no quadro Grupos de segurança.

A opção Extrair presente nessa tela irá gerar um arquivo .txt com o conteúdo do quadro Programas do grupo.

A alteração será efetivada somente ao clicar na opção OK, caso queira ignorar as alterações efetuadas é possível clicar na opção Cancelar.

Ao concluir essa ação e acessar novamente a estrutura do Sistema FND o grupo TRE não estará associado aos programas abaixo dessa estrutura.

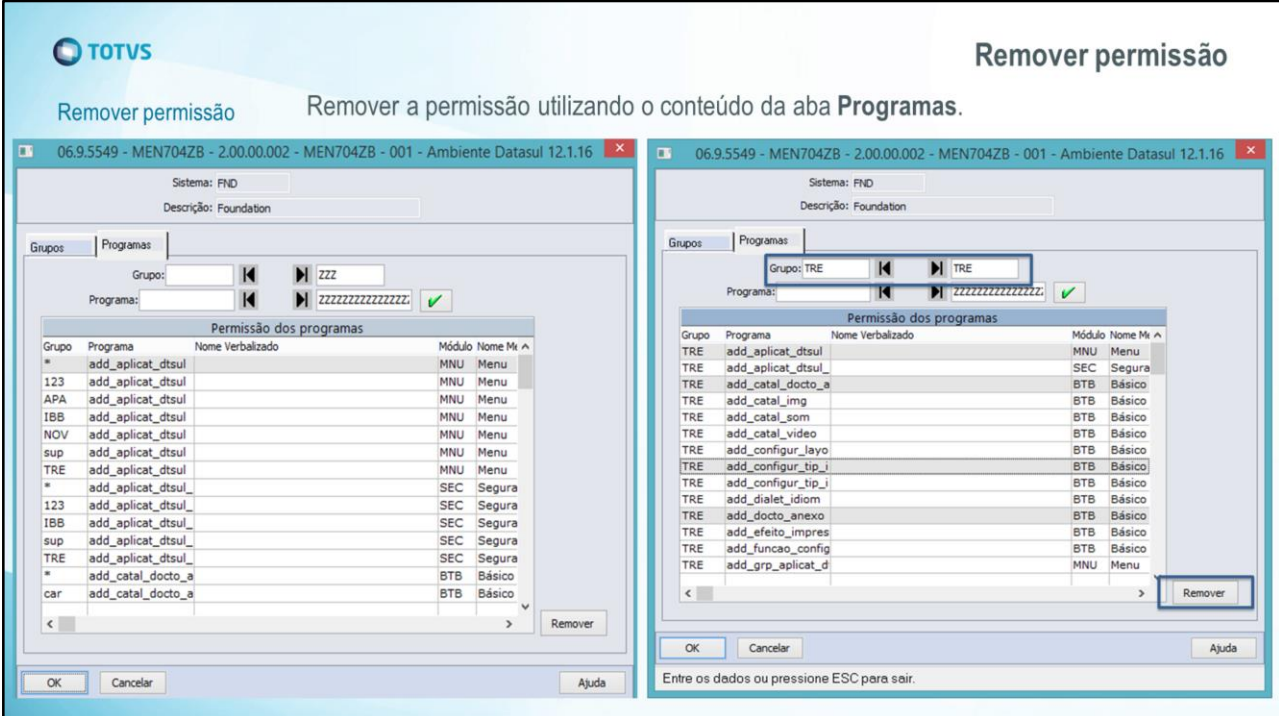

Utilizando o mesmo exemplo anterior que o grupo TRE está associado a todo o sistema FND, porém agora a permissão será removida pela aba Programas, que permite uma análise mais refinada das permissões.

A aba Programas irá carregar todos os relacionamentos de grupo e programa abaixo da estrutura selecionada, nesse caso do Sistema FND.

Como queremos remover o grupo TRE de apenas alguns programas, efetuamos o filtro pelo grupo desejado e selecionamos os programas no quadro Permissão dos programas para remover a permissão.

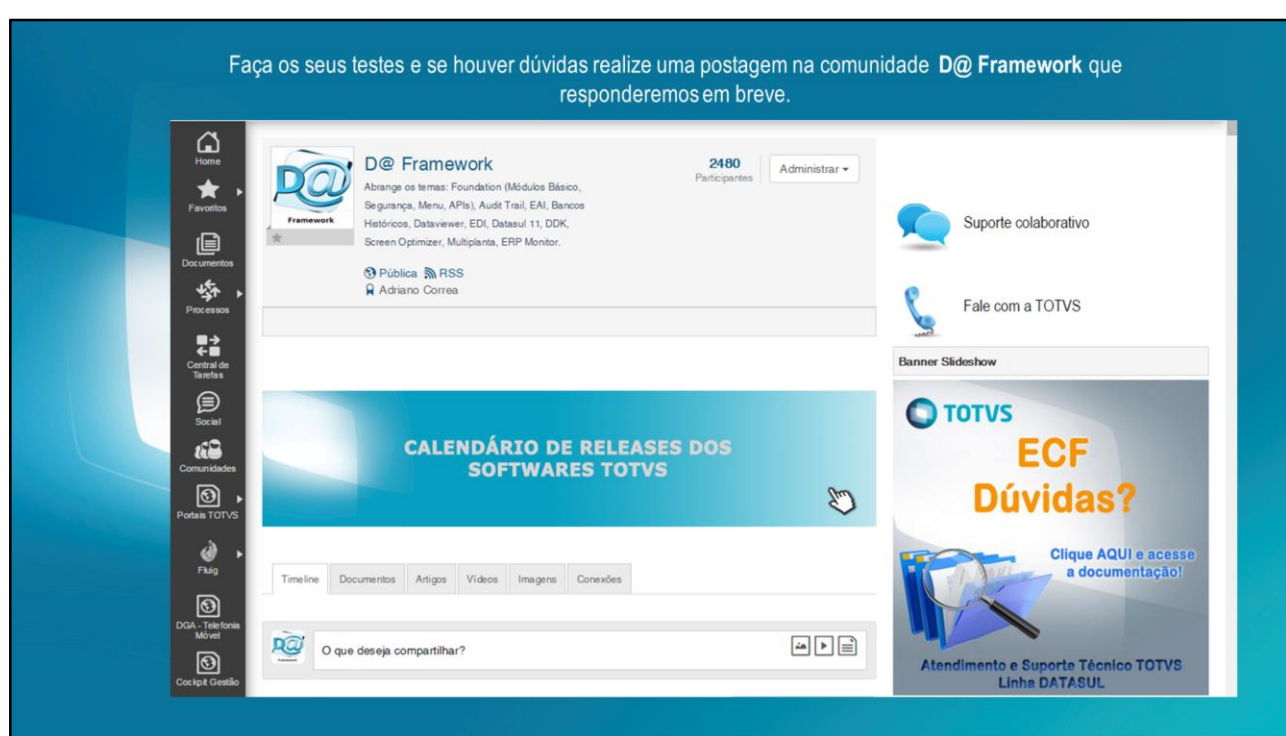

Assim encerramos o assunto de hoje – Atualização Segurança de Menu (men704za).

Caso queira fazer algum questionamento em torno do assunto, use a comunidade D@ Framework, faça uma postagem que responderemos em breve!